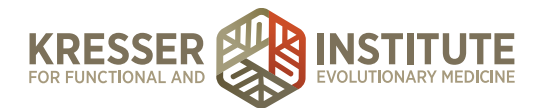

# **Add Charges to the Database**

## **PURPOSE:**

- 1. Move encounters quickly and efficiently through the flow of the practice.
- 2. Create continuity with labeling and processing.
- 3. Improve the quality of work within the practice.
- 4. Provide accurate information to patients to improve the flow of encounters.
- 5. Reduce number of errors and omissions.

### **PROCEDURE:**

### *Expected Time Frame: as needed.*

- 1. In MD HQ, it is helpful to have the information from the plan box database available while adding the charge.
	- a. For supplements: click on Admin, then Manage, then Alternate Plan Options.
	- b. For tests: click on Admin, then Manage, then CPT Database.
- 2. Open MD HQ in another browser tab, then click on Admin, then Manage, then Charge List.
- 3. Search several different ways for the charge you are going to add to make sure it is not already in the database.

**Reminder:** Quest markers are never entered into the charge database because we do not charge patients for these tests. Never add a new charge for a Quest test.

# 4. Click + Add New Charge

5. **Charge Name:** copy and paste the name of the supplement or test from the CPT or Alternate Plan database. The charge name must match the CPT/Alternate Plan name exactly.

### 6. **CPT Codes:**

- a. If adding a test/lab/marker: copy and paste the CPT code(s) from the CPT database, as provided by the lab.
- b. If adding a supplement: leave blank.

### **7. Nickname (1):**

- a. If adding a test/lab/marker: leave blank.
- b. If adding a supplement: use the Code/ID# from the Alternate Plan database.
- 8. **Nickname (2):** leave blank.
- 9. **Nickname (3):** leave blank.
- 10. **Charge is submittable for insurance:** check-mark if adding a test/lab/marker.
- 11. **Staff time:** leave at 0.

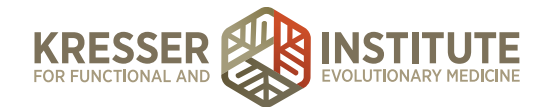

- 12. **Incurred Costs:** leave at 0.00.
- 13. **Is this a supply/product:** check-mark if adding a supplement.
- 14. **Charge type:**
	- a. Appointments: use for appointment fees.
	- b. Consultations: use for consultations (ex: e-consult fees, or consults prior to pt onboarding).
	- c. Financial Admin: use for charges that are to make account adjustments (ex: refunds, credits, bad debt w/o, adjustment).
	- d. Health Coaching: use for health coaching fees.
	- e. Lab Fees: use for all lab markers and interpretation fees.
	- f. Lab Kits: use for all test kits.
	- g. Misc Income: use for income not otherwise categorized (ex: records reviews, prescription fees, research).
	- h. Procedures: use for procedures performed in-office.
	- i. Sales Tax: use for sales tax.
	- j. Supplements: use for all supplements.

### 15. **Color:**

- a. Appointments: rose
- b. Consultations: black
- c. Financial Admin: light green
- d. Health Coaching: grey
- e. Lab Fees: blue
- f. Lab Kits: fuschia
- g. Misc Income: green
- h. Procedures: orange
- i. Sales Tax: dark blue
- j. Supplements: purple
- 16. **Is taxable?**: do not mark
- 17. **Price:** fill in the price.
	- a. LabCorp markers: http://www.professionalco-op.com/index.php? option=com\_virtuemart&Itemid=189
	- b. Quest markers: are never entered into the charge database.
	- c. Lab kits: use the fee guides in the DropBox>Patient Coordination>Fee Guides folder.
	- d. Supplements: use the Vendor Lists & Credentials spreadsheet for pricing guidelines from each website.

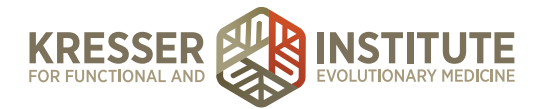

### 18. **Description:**

a. Appointments: [*length and type of appointment*] with [*clinician name and credentials*] Examples:

> 45-minute established patient office visit with Dr. Sunjya Schweig, MD Case Review Study with Chris Kresser, L.Ac.

45-minute established patient video appointment with Dr. Amy Nett, MD

- b. Consultations: [*length and brief description*] with [*clinician name and credentials*]
- c. Financial Admin: [*brief description*]

Examples:

Clinician lab results interpretation fee

Credit card declination fee

- d. Health Coaching: [*length and brief description*] with [*clinician name and credentials*]
- e. Lab Fees: [*full lab name*] [*test number or description of fee*]

Examples:

LabCorp test number 247800

LabCorp's fee for obtaining intravenous access to draw the blood for your blood tests.

f. Lab Kits: [*full lab name*] [*full test name and*/*or number*]

Examples:

IGeneX Labs #995 Complete Rickettsia Panel

Doctor's Data Comprehensive Stool Analysis with Parasitology x3

g. Misc Income: [*brief description of fee*]

Example:

Admin fee for processing prescription requests via electronic means outside of a normal appointment.

- h. Procedures: [*brief description of procedure*]
- i. Supplements: [*brand name*] (*total doses info from Alternate Plan database*) Examples:

Natura Health Products (90 capsules)

Xymogen (60 vegcaps)

Byron White Formulas (1 oz)

Note: whatever is in this box is printed on estimates that are created.

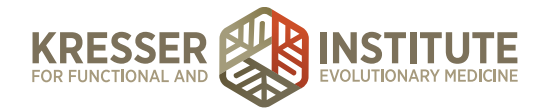

- 19. **Charge is active:** Leave marked to active.
	- a. Note: if products are no longer available, duplicate entries were created by mistake, etc., mark "charge is inactive" to hide this entry from being searchable and applied to encounters.
	- b. If taking this step, in the very first line of the description, put a reason for inactivation in parentheses.

Examples:

(discontinued)

(duplicate)

- 20. **Click here to manage how this charge displays on an invoice:** click this if you are adding a test kit or a lab fee that has multiple CPT codes, so that insurance invoices generate with a line-by-line breakdown of charge per CPT code.
	- a. If taking this step, click "add line-item."
	- b. On the first line, copy the charge name and paste it into the "subitem name" box.
	- c. Click "add line-item" and put the first CPT code in the "CPT code" box, then add the price for this CPT code in the last box that shows the dollar sign.
	- d. Continue to click "add line-item" to add additional lines until you have added all CPT codes.
	- e. Add one final line and put "Clinician Interpretation Fee (no applicable CPT code)" in the "CPT code" box, then add the \$50 interpretation fee in the last box that shows the dollar sign. Example below:

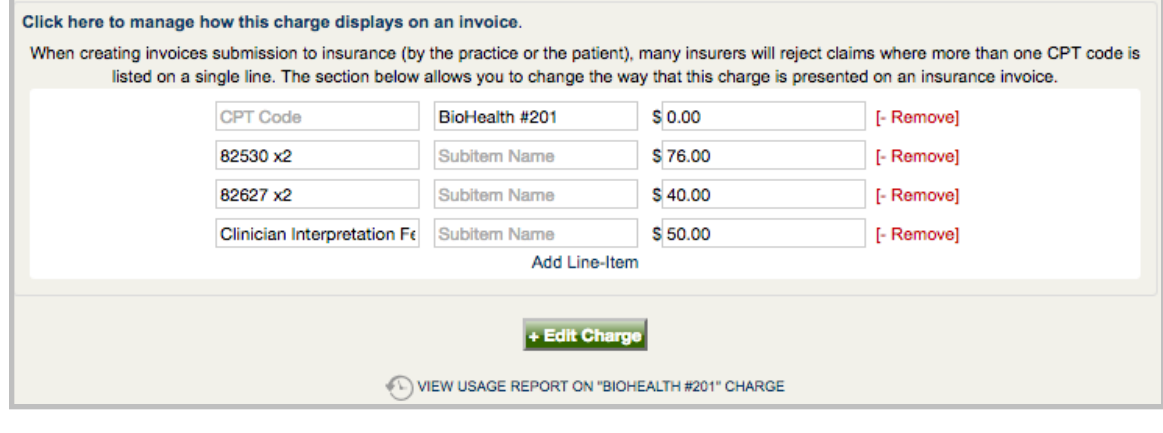

21. Click + Add This Charge